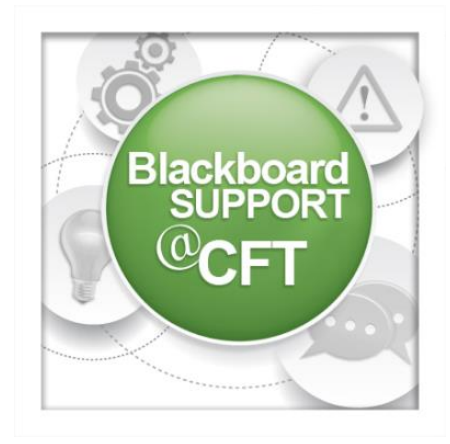

## **Respondus LockDown Browser Instructor Guide**

**This guide describes how to enable a test for the use of the Respondus Lockdown Browser. Best practices are also included.**

*In order to enable the Respondus Lockdown Browser for a test, you must first have a test created and deployed in your course.*

## To enable the Lockdown Browser for a test:

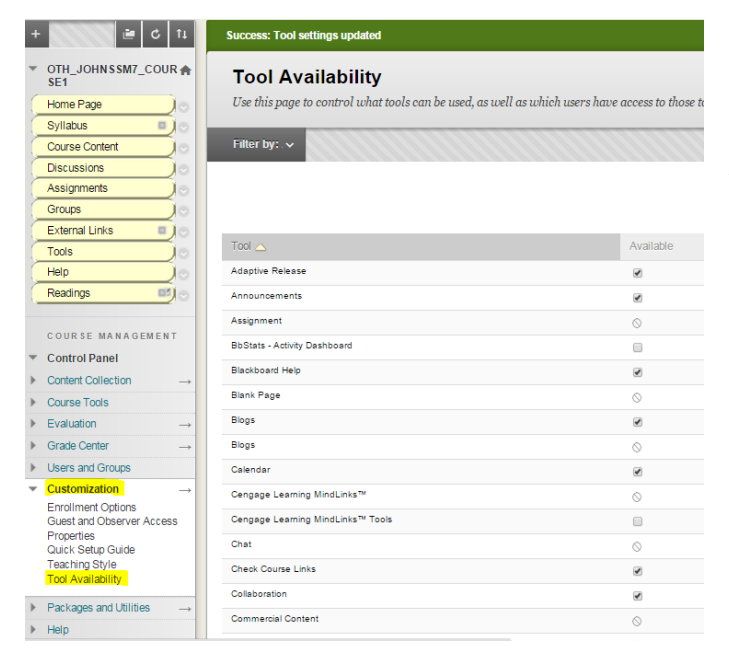

1. You'll first need to make the Respondus tool available in your course. Go to the **Control Panel, Customization, Tool Availability**.

2. On the next page, scroll down and find Respond Lockdown Browser, select the **checkbox** next to its name, then click **submit**.

Respondus LockDown Browser

 $\blacktriangledown$ 

3. Now, you're ready to enable it for a test. Go to the **Control Panel, Course Tools, Respondus Lockdown Browser**.

4. On the next page, click the icon next to the test name and choose **modify settings**.

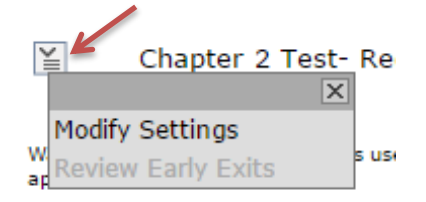

Course Tools Announcements **Blogs** Collaboration Contacts Course Calendar Course Messages **Discussion Board** Glossary Journals Media Gallery Respondus LockDown Browser Rubrics SafeAssign Self and Peer Assessment Send Email Tasks Tests, Surveys, and Pools Wikis iTunes U

5. Next, choose to **Require Respondus Lockdown Browser** for the exam.

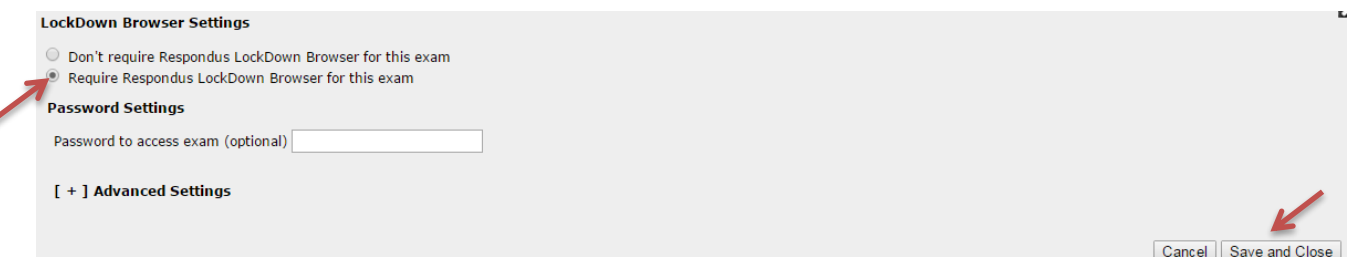

**Using a password (optional)** - Use of a password prevents someone outside of the classroom from going on-line in their own room with text and notes at the same time others are taking the exam in class. Using a password and then posting the password in the test room at the beginning of the class is a good idea.

Click **save and close**.

6. The next page will provide confirmation that Respondus Lockdown Browser is required for the test.

## **LockDown Browser**

Required

## **Best practices for the use and implementation of Respondus Lockdown Browser in your Blackboard course:**

1. When students are taking tests outside of the classroom such as at home or in another unmonitored space, they can use a second computer or a mobile device to conduct internet searches or take pictures of the testing screen, thus rendering the LockDown browser less effective. **DO** use to provide an extra layer of security in monitored tests **DON'T** use in unmonitored situations 2. This tool should be used in conjunction with the University's [honor code](http://www.owen.vanderbilt.edu/about-us/honor-code.cfm) to encourage academic integrity and trust between students and faculty. **DO** talk about academic integrity and the Honor Code with your students **DON'T** allow the tool to create a culture of suspicion in the classroom

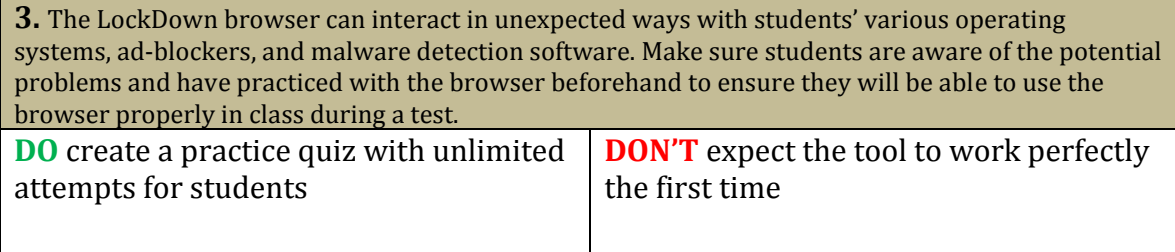